點選視窗鍵,再選擇"郵件"選項。

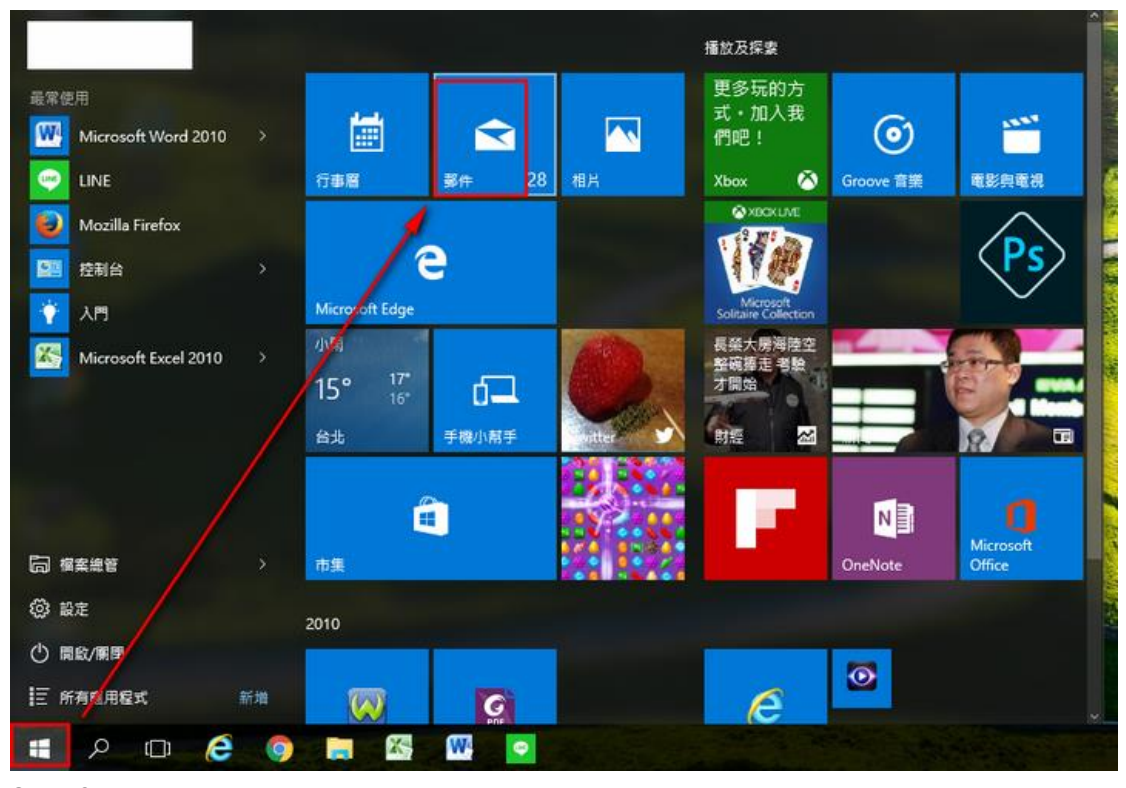

Step-2 點選"開始使用"。

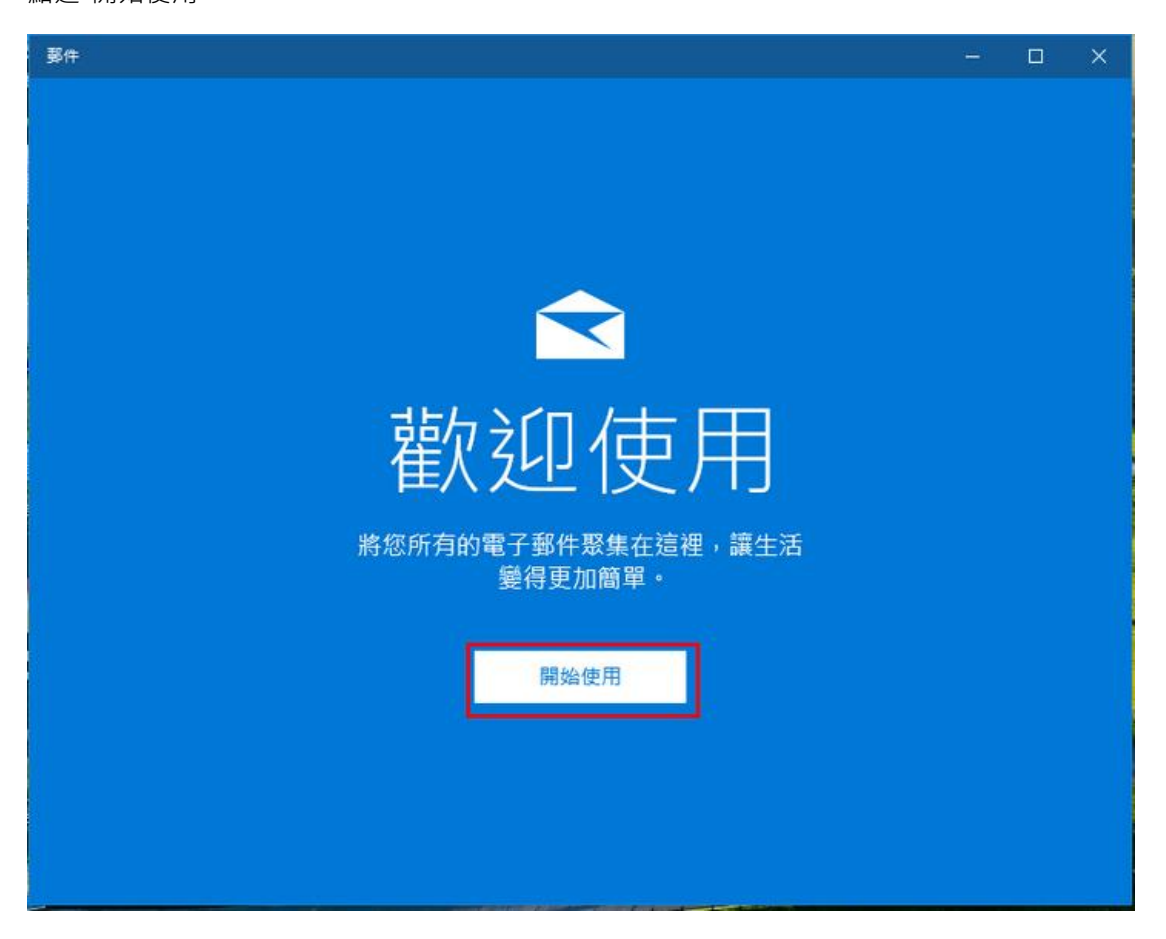

Step-3 點選"新增帳戶"。

![](_page_1_Picture_24.jpeg)

點選"進階設定"。

![](_page_1_Picture_25.jpeg)

點選"網際網路電子郵件"

新増帳戶

進階設定

選擇您要設定的帳戶類型。若您不確定,請與您的服務提供者 確認。

 $\times$ 

**Exchange ActiveSync** 包括 Exchange 與使用 Exchange ActiveSync 的其他帳戶。

網際網路電子郵件 可讓您在網頁瀏覽器中檢視電子郵件的 POP 或 IMAP 帳戶。

取消

Step-6

![](_page_2_Picture_42.jpeg)

```
Step-7
```
![](_page_3_Picture_20.jpeg)

請登入新版 Webmail<https://triton.url.com.tw/rcmail/> 查詢收件伺服器設定值 及寄件伺服器設定值

![](_page_3_Picture_21.jpeg)

新増帳戶

 $\times$ 

 $\times$ 

![](_page_4_Picture_58.jpeg)

已順利設定您的帳戶。

![](_page_4_Picture_59.jpeg)

est@teaching.url.tw

![](_page_4_Picture_7.jpeg)